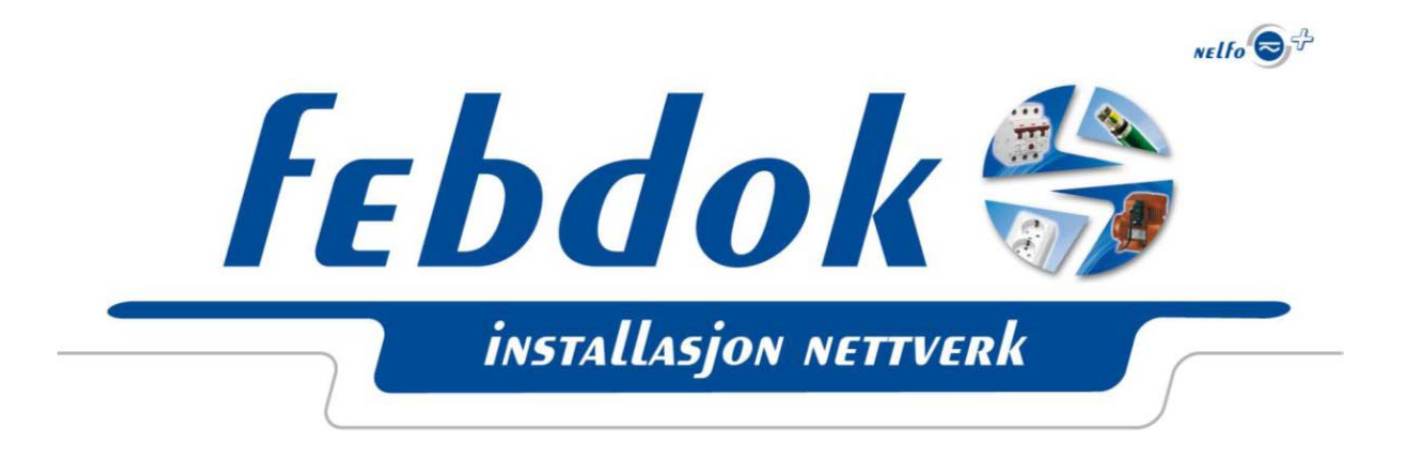

# **Asennusohje – FEBDOK Server versio 5.2**

Tämä asennus on suoritettu Windows 7 käyttöjärjestelmällä. Kuvat voivat poiketa mikäli sinulla ei ole Windows 7 käyttöjärjestelmää, mutta periaate on suurimmalta osin sama.

#### **Asennustiedoston nimi on Setup\_server.exe.**

Avaa tiedosto käynnistääksesi asennus. Lue huolella kaikki ikkunat asennuksen aikana, jotta varmistat toimivan asennuksen!

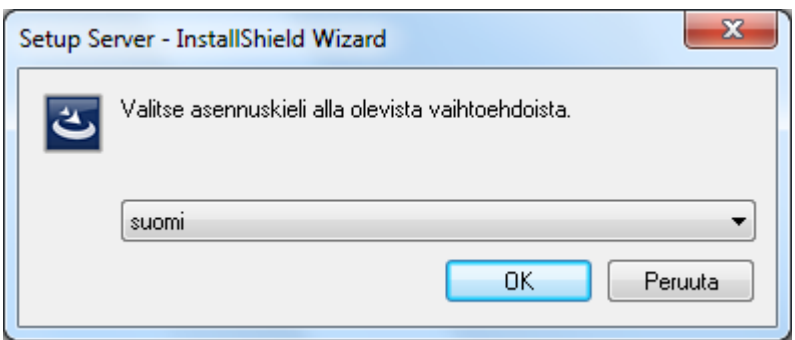

**Kuva 1 Valitse asennuskieli**

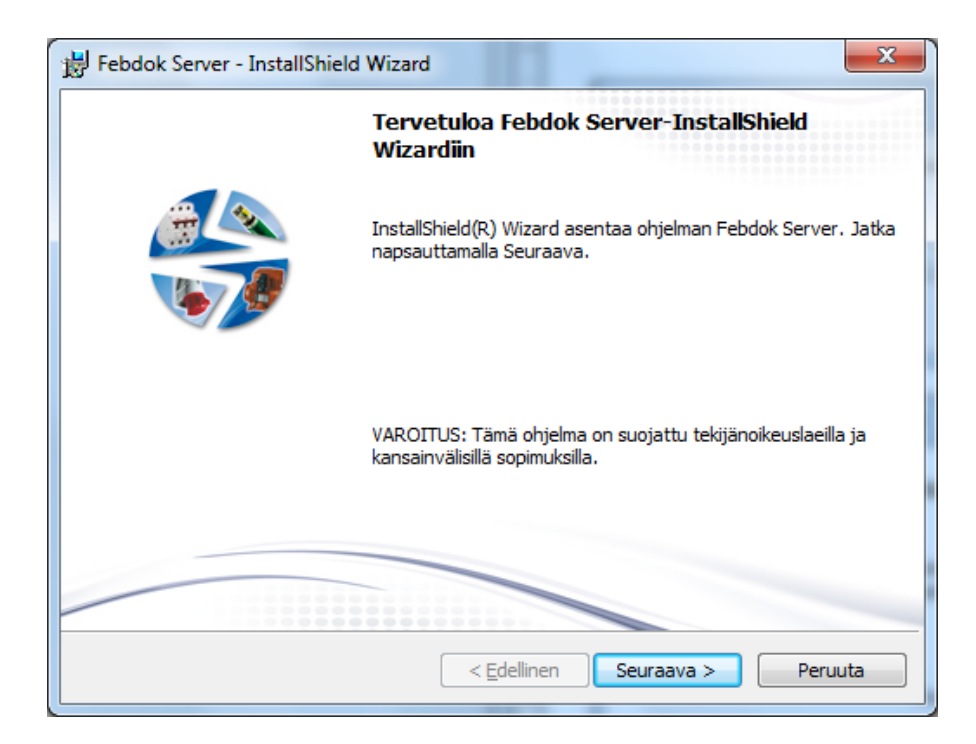

**Kuva 2 Asennus käynnistyy. Paina "Seuraava".**

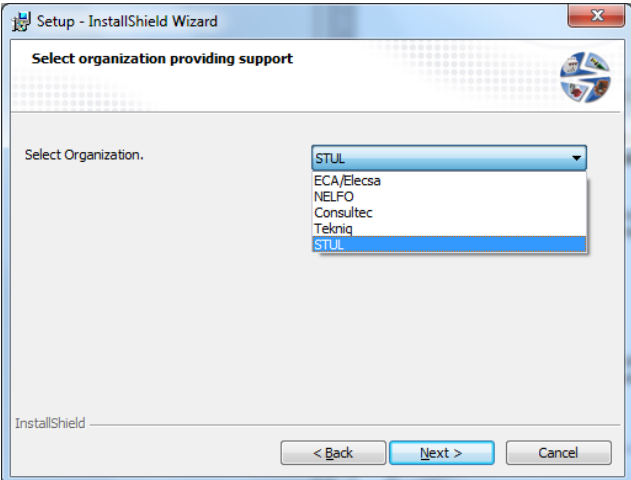

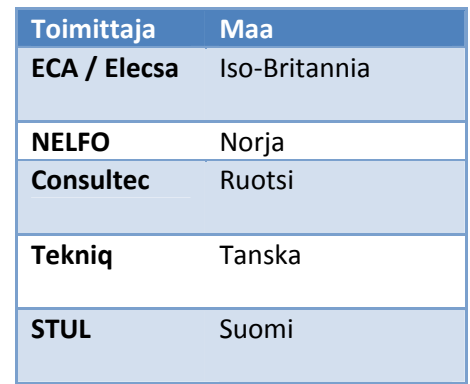

### **Kuva 3 Valitse ohjelman toimittaja**

Tämä valinta on tärkeä. Jos sinulla on suomalainen lisenssi, tulee sinun valita STUL toimittajaksi. Tämä on ratkaisevaa asennuksen onnistumisen kannalta, sekä myöhempiä päivityksiä varten.

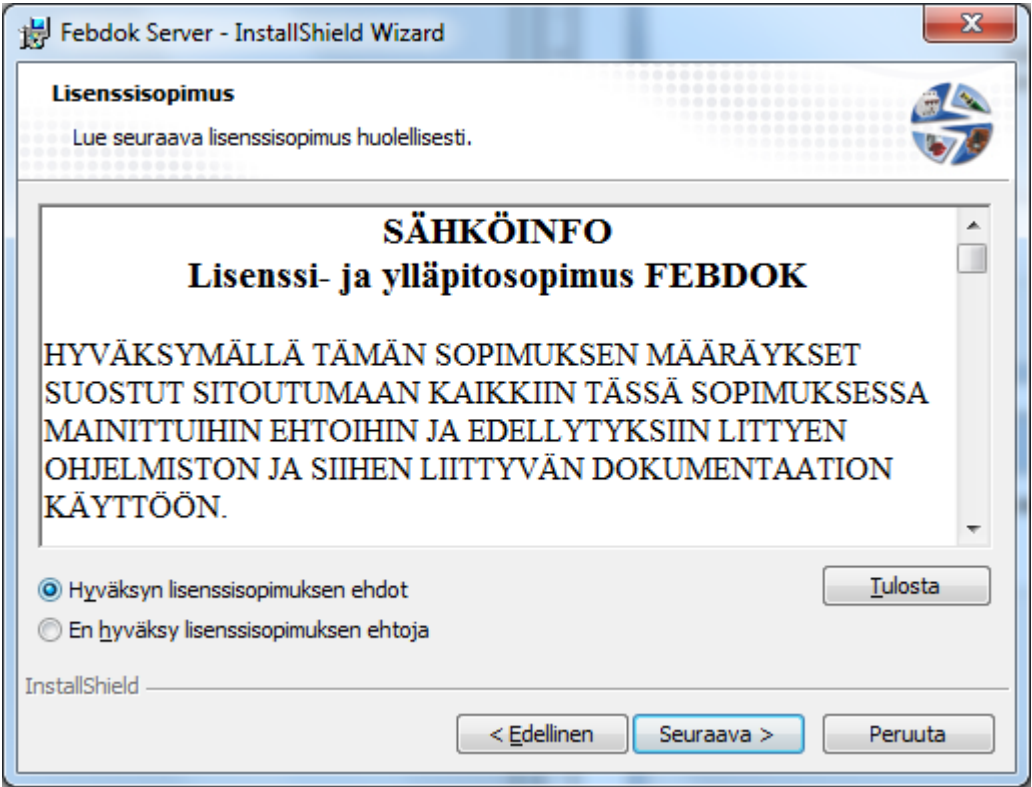

**Kuva 4: Sinun tulee hyväksyä sopimusehdot ennen asennukset jatkamista**

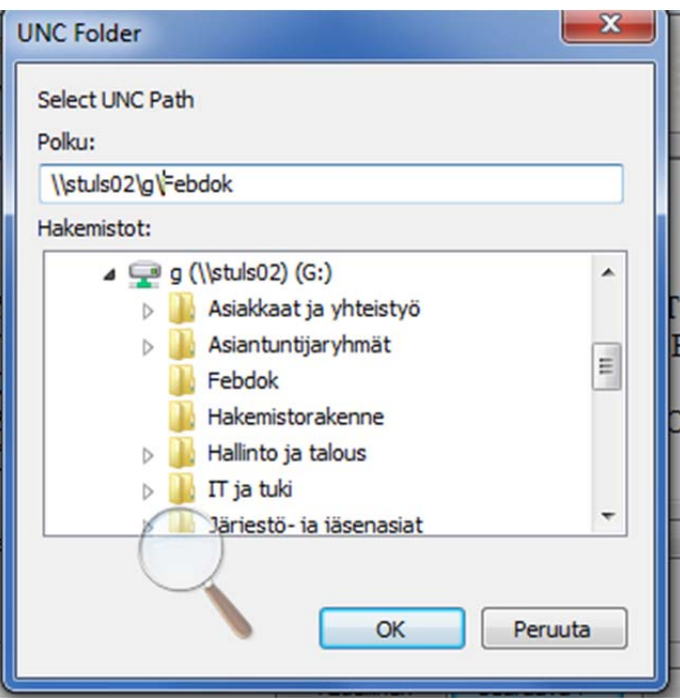

**Kuva 5 Määrittele UNC‐polku (Uniform Network Convention‐path).**  Jotta hakemisto näkyy kentässä, tulee sen olla nähtävissä ja jaettu verkossa

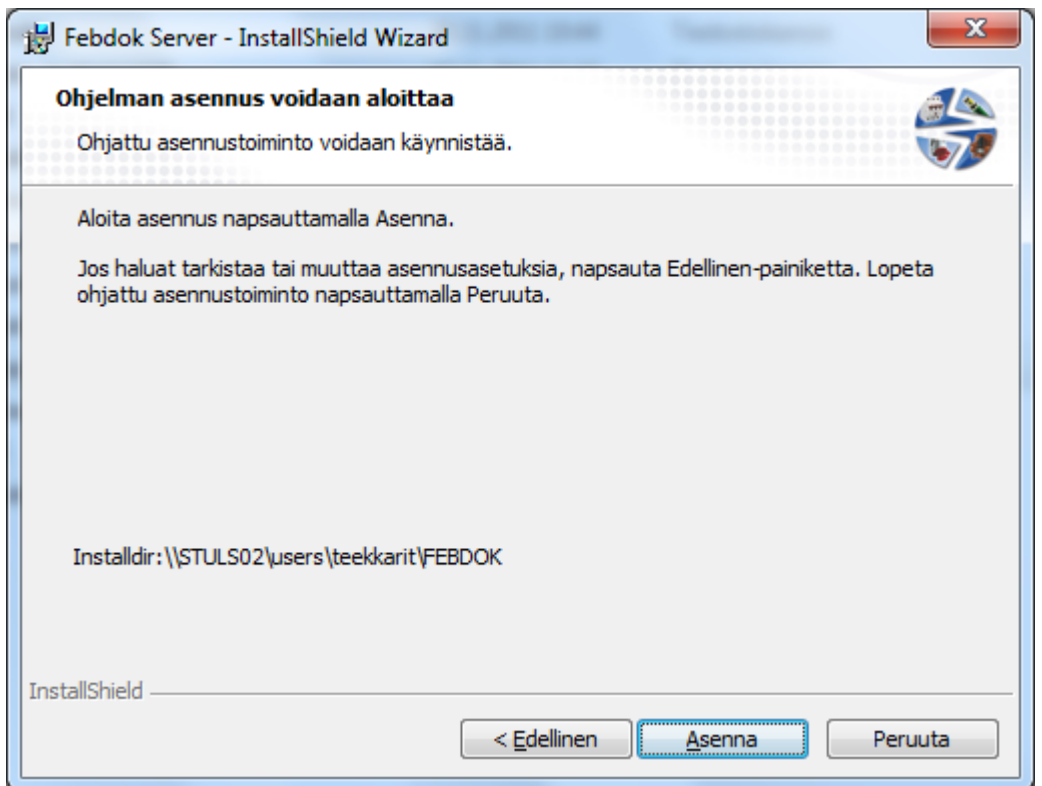

### **Kuva 6 Aloita asennus painamalla "Asenna"**

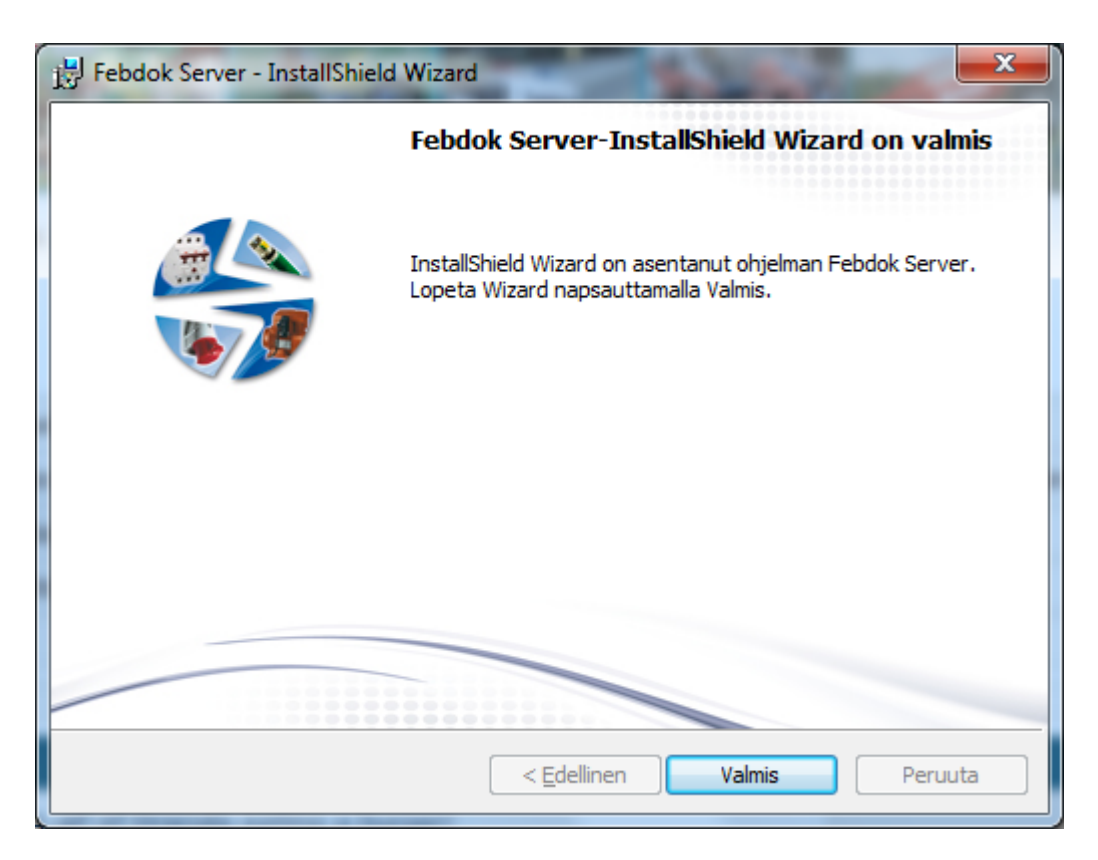

**Kuva 7 Asennus on valmis. Paina "Valmis" nappia asennuksen lopettamiseksi**

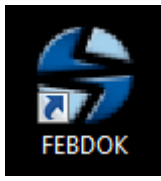

**Kuva 8 Avaa ohjelma työpöydällä olevasta pikakuvakkeesta ( tai Käynnistä FebDok.exe suoraan serverin asennuskansiosta jos pikakuva ei toimi )**

## **Lisensiointi**

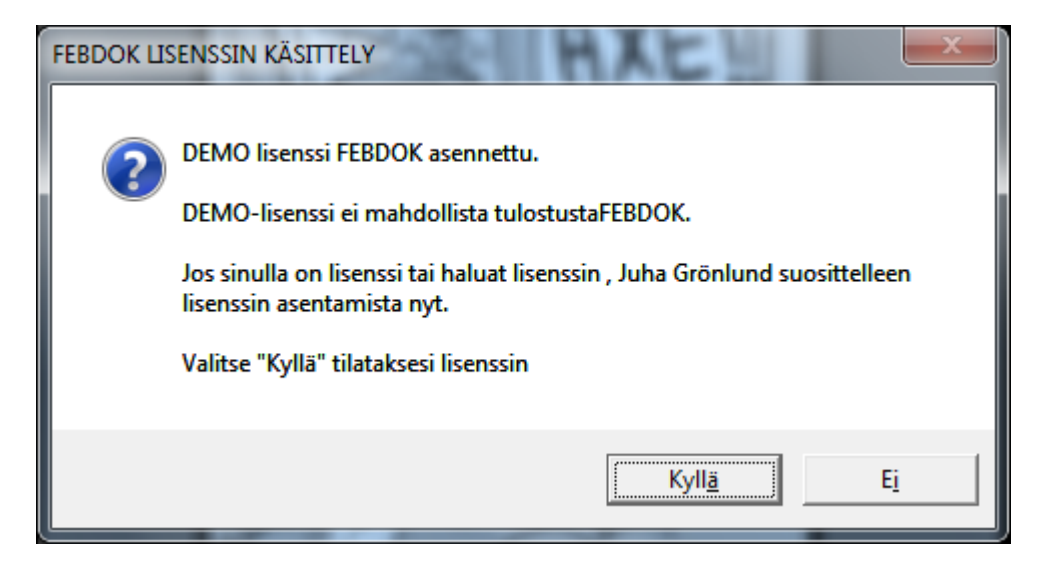

## **Kuva 9 Valitse kyllä tilataksesi lisenssin, valitse ei jos haluat käyttää demoversiota**

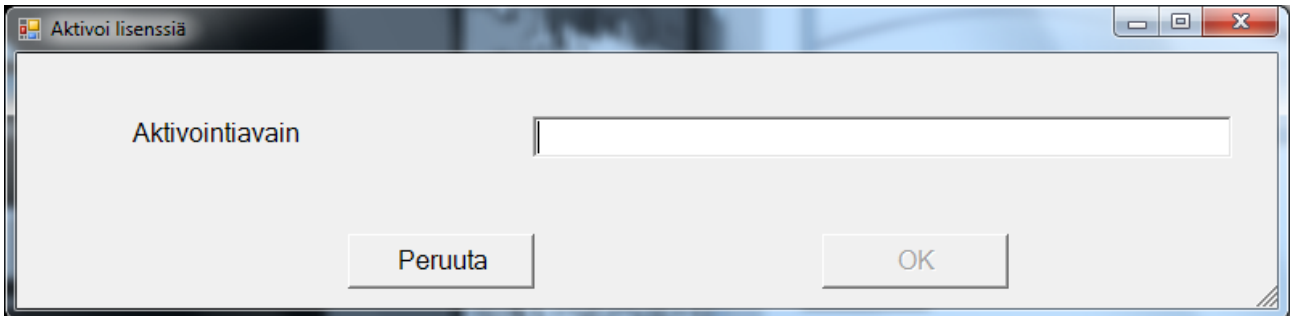

**Kuva 10 Anna lisenssiavain ja paina OK**

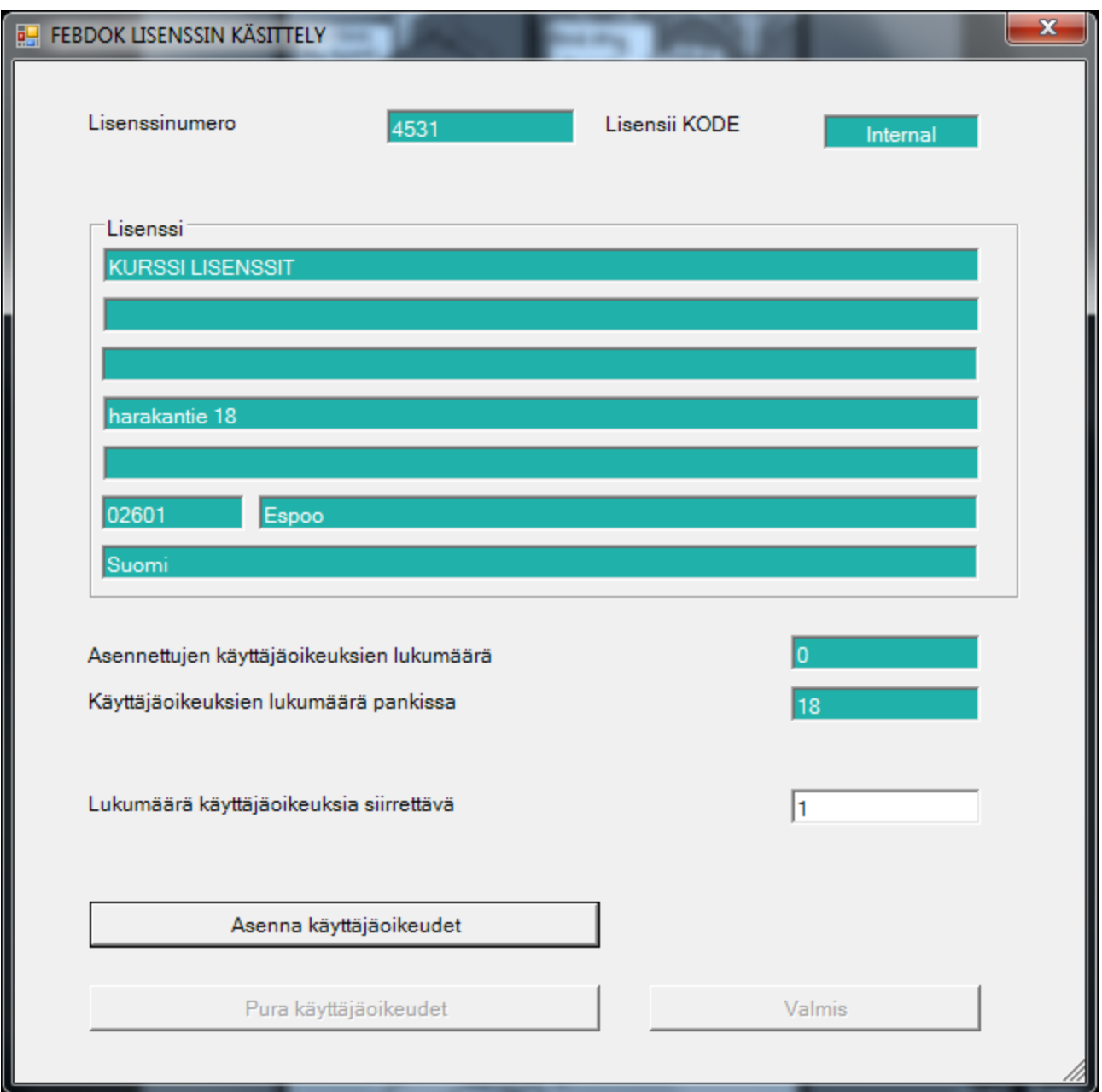

**Kuva 11 Tarkista että lisenssitiedot ovat oikein.**

Mikäli tiedoissa on jotain puutteita, ota yhteyttä lisenssin toimittajaan. Täytä kenttään "Lukumäärä käyttäjäoikeuksia siirrettävä" haluttu määrä lisenssejä (1), ja paina "Asenna Käyttäjäoikeudet". Lisenssiavain siirtyy tämän jälkeen koneellesi. Tämän jälkeen valitse "Valmis".

## **Sisäänkirjautuminen**

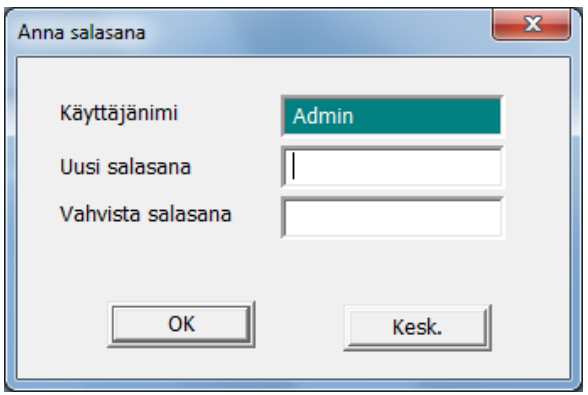

### **Kuva 12 Admin‐käyttäjän salasanan määrittäminen**

Ensimmäisellä sisäänkirjautumiskerralla ohjelma pyytää luomaan salasanan Admin‐profiilille. **HUOM! Admin käyttäjä voi ainoastaan hallinnoida asetuksia, ei avata, tuoda eikä luoda uusia projekteja.**

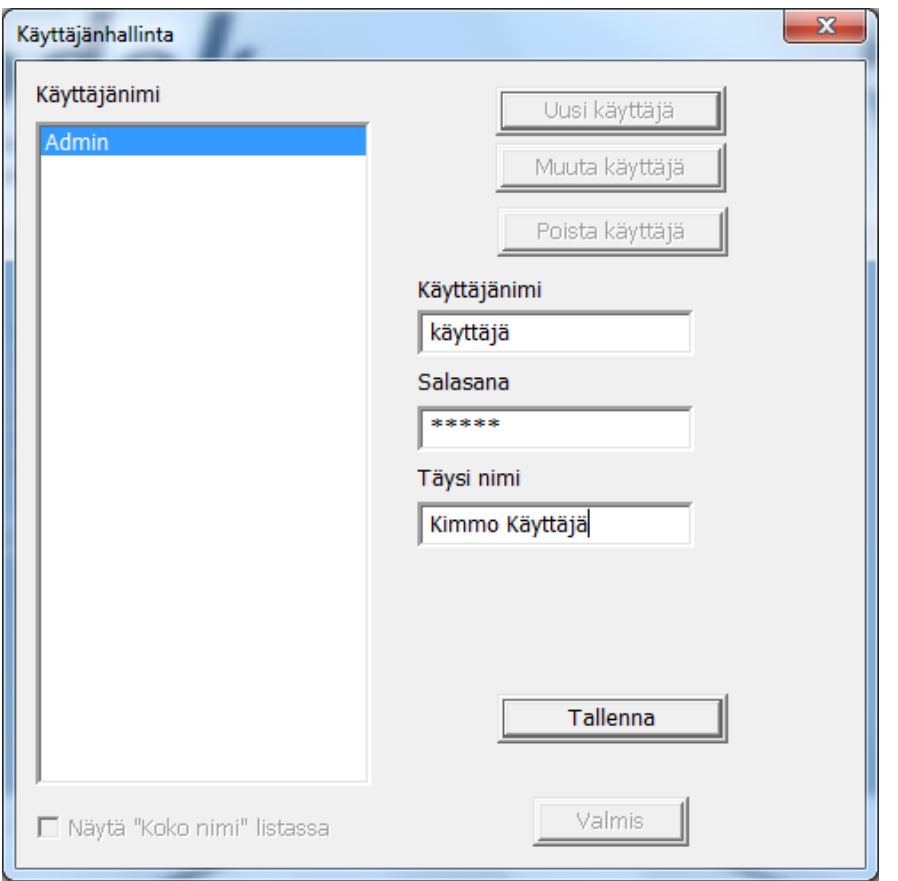

## **Kuva 13 Uuden käyttäjäprofiilin luominen**

Tämän jälkeen luodaan uusi käyttäjäprofiili. Täytä kentät ja paina "Tallenna". Paina "Valmis" käynnistääksesi FEBDOK:in.

### **Rekisterin varmuuskopion lataaminen**

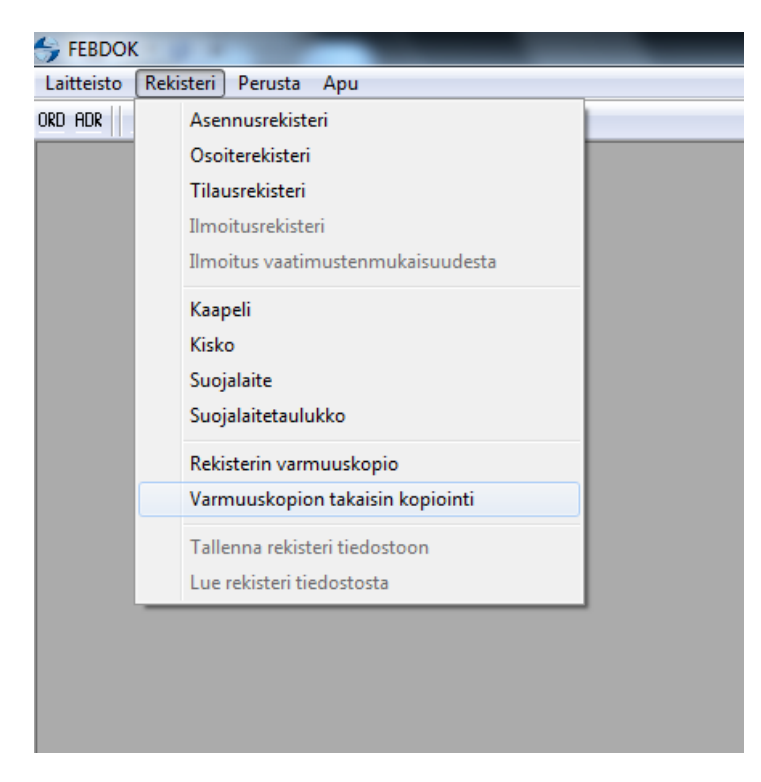

### **Kuva 14 Varmuuskopion takaisin kopiointi**

Aikaisemman asennuksen rekisterin varmuuskopion voi ladata valitsemalla Rekisteri‐valikosta kohdasta "Varmuuskopion takaisin kopiointi".

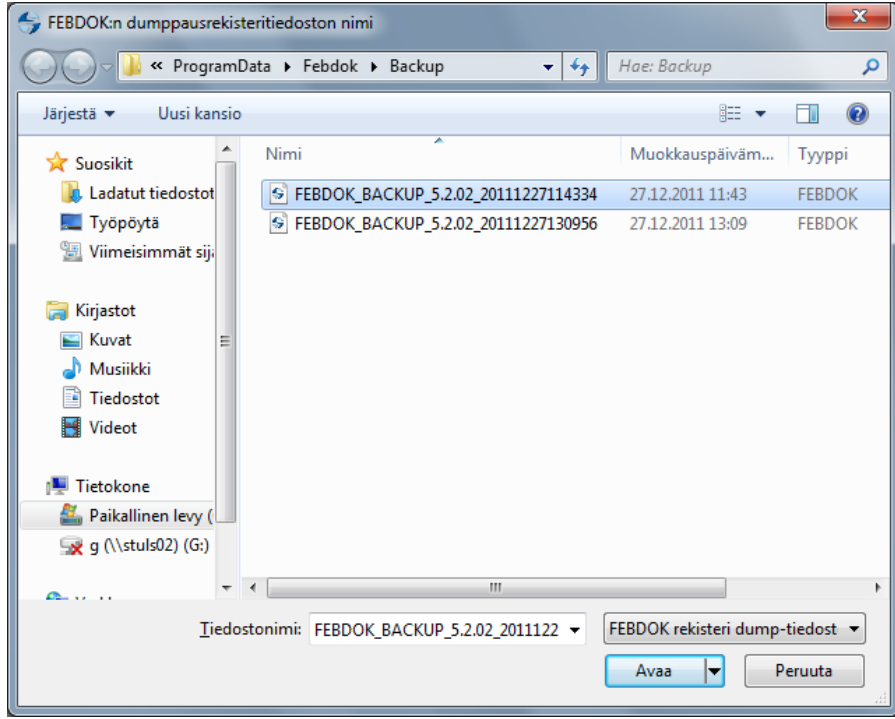

**Kuva 15 Valitse haluttu varmuuskopio**

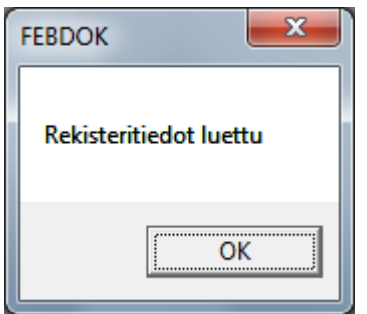

## **Kuva 16 Rekisteritietojen kopiointi onnistui**

Huomaa että Admin salasana on nyt määritetty varmuuskopion tekemisen aikana olleeseen salasanaan. Kirjaudu sisään Admin‐käyttäjätunnuksella ja valitse "Perusta" valikosta "Käyttäjähallinta", ja tarkista että kaikki käyttäjätunnukset ovat tallessa.